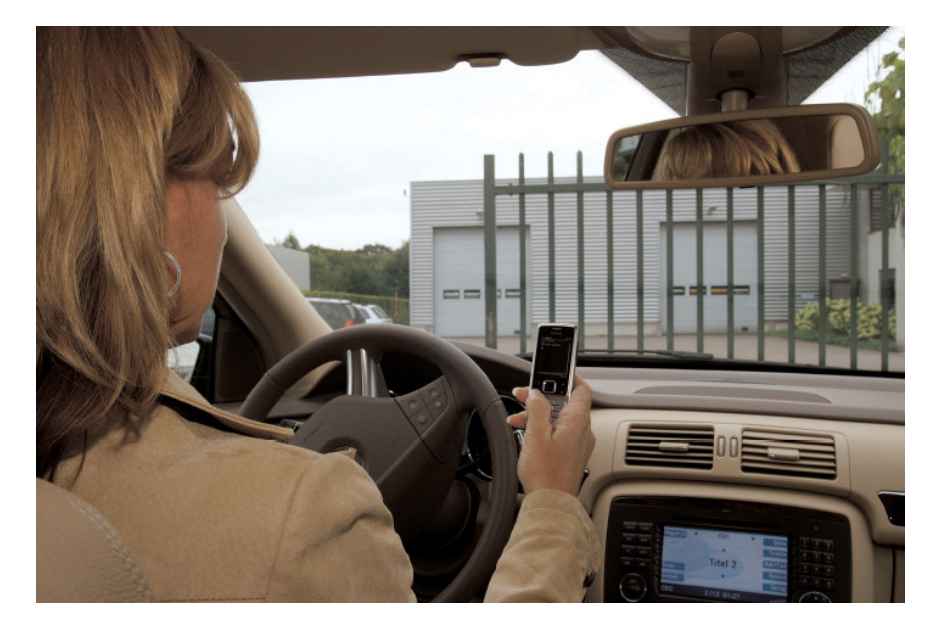

# Installatiehandleiding

GSM Access Versie 1.2

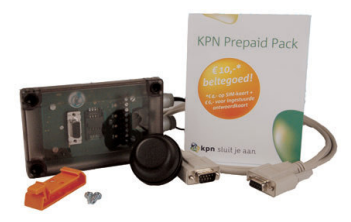

Aanvullende informatie

Artikel: GSM Access Versie : 1.2 Juli 2010

Postbus 218 5150 AE Drunen

Thomas Edisonweg 5 5151 DH Drunen

1 HELPDESK : 0900-27274357 techhelp@aras.nl www.aras.nl

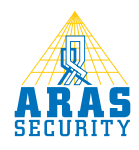

# Inhoudsopgave

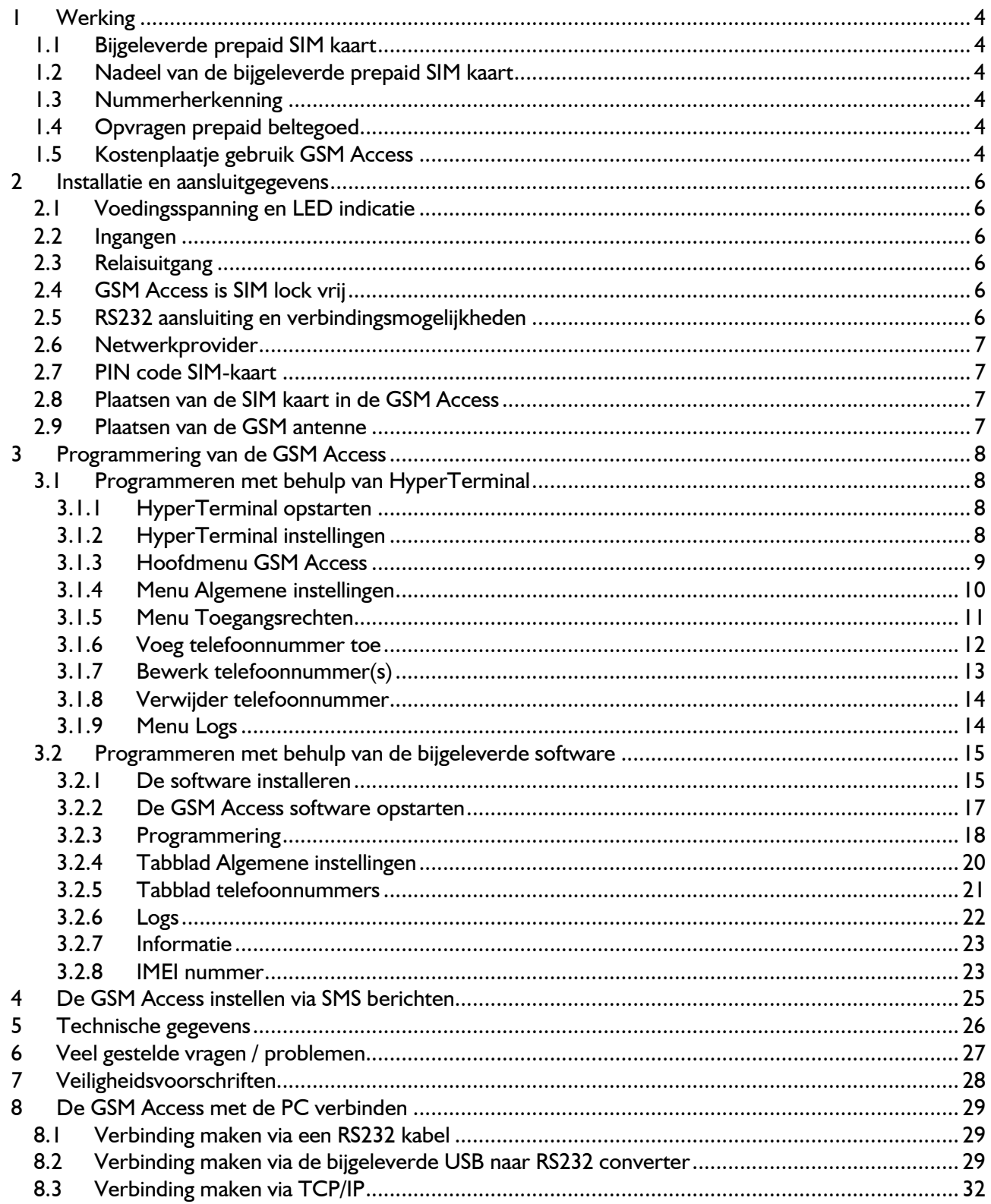

# Inleiding

#### STAND-ALONE TOEGANGSCONTROLE MET GSM

De GSM Access is zeer geschikt voor het op afstand openen van een poort, garagedeur, slagboom of het IN/UIT schakelen van apparatuur met een puls contact. De GSM Access bestaat uit een complete kit met een GSM ontvanger, een antenne, een voeding en seriële programmeerkabel.

#### HOE WERKT HET

De GSM ontvanger wordt gebeld door een telefoon en "herkent" het nummer zonder daadwerkelijk een verbinding tot stand te brengen. Het bellen is dus gratis. Op basis van het "herkende" nummer wordt het relais contact geactiveerd en toegang verleend. Een lijst van maximaal 250 telefoonnummers wordt ingevoerd via een PC. Dit kan via HyperTerminal of via de bijgeleverde software. Toevoegen of verwijderen van telefoonnummers kan ook met een GSM door middel van een SMS bericht, waarna u tevens een bevestiging ontvangt via een SMS bericht.

#### TOEGANGVERLENING

Het is zelfs mogelijk om een nummer slechts 1x toegang te geven voor bijvoorbeeld bezoekers. Het aantal keren dat iemand toegang krijgt is instelbaar van 1 - 999 of onbeperkt. In alle gevallen dient uiteraard nummerherkenning van de betreffende telefoon aan te staan. Nummerherkenning kan ook per telefoonnummer worden aangezet.

# ZEER EENVOUDIGE INSTELLINGEN

Met behulp van deze meegeleverde Nederlandse handleiding is het in gebruik nemen en het instellen van de GSM Access zeer eenvoudig.

# 1 Werking

Wanneer een gebruiker naar het nummer van de GSM Access belt, dan zal deze door middel van nummerherkenning het relais op de GSM Access voor een bepaalde tijd schakelen.

# 1.1 Bijgeleverde prepaid SIM kaart

De bijgeleverde KPN SIM kaart is een prepaid abonnement. Indien we via SMS berichten gebruikers willen gaan wijzigen adviseren we voor een betrouwbare werking een vast abonnement af te sluiten wat onbeperkt geldig blijft. Dit soort abonnementen zijn beschikbaar voor enkele euro's per maand.

# 1.2 Nadeel van de bijgeleverde prepaid SIM kaart

Nadeel van de bijgeleverde prepaid SIM kaart is dat je één keer in de zes maanden gebruik moet maken van de mobiele aansluiting. Met andere woorden dat je één keer in de zes maanden moet bellen. Onder 'gebruik maken van' wordt niet verstaan, naar gratis nummers bellen, i-mode data ontvangen of verzenden, sms-jes verzenden of opwaarderen.

Als je de prepaid aansluiting langer dan zes maanden niet gebruikt, dan wordt je prepaid-tegoed 'bevroren'. Je kunt nog wel 90 dagen lang gebeld worden en naar gratis telefoonnummers bellen. Ook opwaarderen via 1244, de opwaardeerlijn is gratis en kan dan dus gebeld worden. Waardeer je in deze 90 dagen je prepaid tegoed weer op, dan komt het bevroren tegoed weer vrij. Waardeer je in deze 90 dagen je prepaid-tegoed niet op, dan kun je na deze periode niet meer bellen en gebeld worden. Je hoort dan: 'de mobiele telefoonaansluiting is niet meer geldig'. Wil je weer kunnen bellen, bestel dan een nieuw prepaid-pakket of sluit een normaal abonnement af. Dit laatse geniet de voorkeur. Dit soort abonnementen zijn beschikbaar voor enkele euro's per maand.

# 1.3 Nummerherkenning

Het is dus van belang dat de gebruiker zijn nummerherkenning van zijn/haar telefoon aan heeft staan. Dit is een instelling welke per telefoon gemaakt kan worden voor elk nummer die de telefoon belt.

Ondanks dat de nummerherkenning van de telefoon uit zou staan, is het toch mogelijk om het telefoonnummer mee te sturen als de GSM Access wordt gebeld. Plaats \*31# vóór het nummer van de GSM Access en het telefoonnummer wordt toch herkend.

Bijvoorbeeld:

Het nummer van de GSM Access is: 0612345678

Sla dan het volgende telefoonnummer op in de telefoon: \*31#0612345678

# 1.4 Opvragen prepaid beltegoed

Het opvragen van het prepaid beltegoed kan enkel en alleen via een mobiele GSM telefoon waar de simkaart in is geplaatst. Het opwaarderen van de simkaart kan via internet, rabofoon enzovoort. Voor meer informatie over het opwaarderen van de prepaid simkaart van bijvoorbeeld KPN ga naar www.kpn.nl.

# 1.5 Kostenplaatje gebruik GSM Access

Het bellen van de GSM Access brengt dus zowel voor de gebruiker als de GSM Access module GEEN kosten met zich mee indien we gebruik maken van een PC om te programmeren.

Wanneer wordt er dan wel beltegoed afgeschreven:

- 1. Als de administrator via een mobiele GSM telefoon een sms stuurt naar de GSM Access om:
	- a) gebruikers toe te voegen.
	- Opmerking: Gebruikers aanmaken via een PC, kost de administrator uiteraard geen beltegoed. b) gebruikers te verwijderen.
	- Opmerking: Gebruikers verwijderen via een PC, kost de administrator uiteraard geen beltegoed. c) de laatste 5 toegangen van de GSM Access op te vragen.
- Opmerking: Toegangen opvragen via een PC, kost de administrator uiteraard geen beltegoed. 2. Als de GSM Access een sms stuurt naar:
	- a) de gebruiker om te laten weten dat hij/zij toegevoegd is aan de lijst van gebruikers.
		- Opmerking: Deze sms hoeft niet verstuurd te worden als dit niet gewenst is.
- b) de administrator om te laten weten dat de GSM Access module is aangemeld op het telefoonnetwerk. Opmerking: Deze sms hoeft niet verstuurd te worden als dit niet gewenst is.
- c) De gebruiker te laten weten dat de deur te lang open staat. Opmerking: Deze sms hoeft niet verstuurd te worden als dit niet gewenst is.

# 2 Installatie en aansluitgegevens

# 2.1 Voedingsspanning en LED indicatie

De GSM Access werkt op een voedingsspanning van 12V DC of 24V DC. Er zitten 4 LED's op de GSM Access. Deze LED's geven de status weer. Foutcodes worden aan de gebruiker doorgegeven d.m.v. knipperende LED´s. In de standaard situatie zal de PWR LED langzaam knipperen (elke 2 seconden).

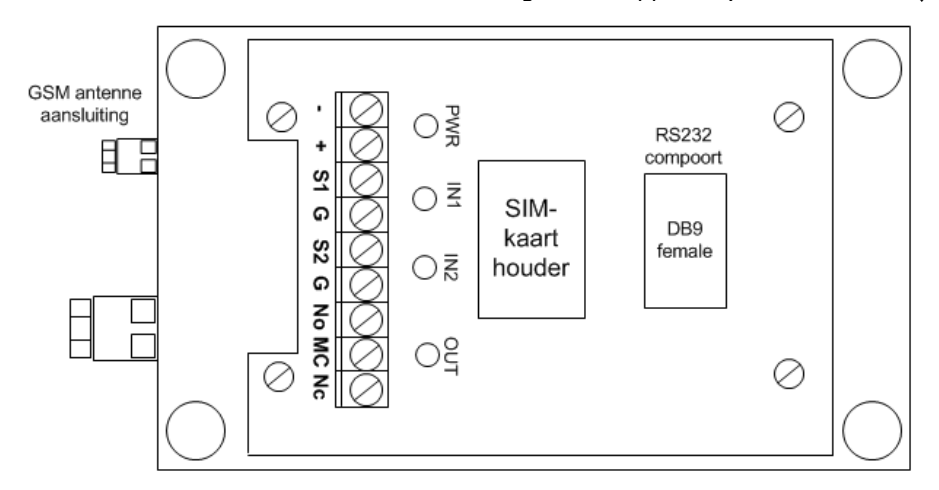

# 2.2 Ingangen

Er zitten 2 ingangen op de GSM Access.

# Ingang 1 (aansluiting S1 en G)

Op deze ingang kan een deurcontact worden aangesloten. Hiermee kan worden gekeken of de deur wordt geopend nadat het relais is geactiveerd. We kunnen met deze ingang tevens controleren of de de deur te lang open staat. Wanneer de deur te lang open staat, wordt er een SMS naar de administrators van het systeem gestuurd.

# Ingang 2 (aansluiting S2 en G)

Op deze ingang kan een zogenaamde Bypassknop (deur open drukker) worden aangesloten, wanneer deze ingang wordt geactiveerd, zal de relaisuitgang geschakeld worden.

# 2.3 Relaisuitgang

Er zit één relais uitgang op de GSM Access. Maximaal te schakelen: 1A / 24V DC

Het common contact van het relais (MC-contact) van het relais is aangegeven op de print.

Het maakcontact (N0) is de aansluiting links van het MC-contact.

Het verbreekcontact (Nc) is de aansluiting rechts van het MC-contact.

Indien men een elektrisch slot aanstuurt dan is het van belang een blusdiode over de elektrische grendel te plaatsen.

# 2.4 GSM Access is SIM lock vrij

De GSM Access is SIM lock vrij. Er kunnen SIM kaarten van elke provider geplaatst worden. Prepaid of abonnement.

# 2.5 RS232 aansluiting en verbindingsmogelijkheden

De GSM Access is d.m.v. de COM poort te configureren. Eveneens zijn nummers op afstand toe te voegen en te verwijderen via SMS berichten. Bovendien kunnen de laatste 5 toegangspogingen opgehaald worden d.m.v. een SMS bericht. We kunnen op drie manieren communiceren met de GSM Access:

- Via een directe RS232 kabel, zie hiervoor hoofdstuk 8.1.
- Via de bijgeleverde USB naar RS232 converter, zie hiervoor hoofdstuk 8.2.

• Via een TCP/IP converter, zie hiervoor hoofdstuk 8.3. Hiermee is het mogelijk om via een netwerk of het internet te communiceren met de GSM Access.

# 2.6 Netwerkprovider

Voor het gebruik van de GSM Access heb je een SIM-kaart van een willekeurige netwerkprovider nodig.

# 2.7 PIN code SIM-kaart

De PIN van de SIM-kaart moet op '0000' ingesteld zijn of uitgeschakeld staan.

Test eerst de ontvangstverhoudingen door de simkaart in een mobiele telefoon te plaatsen en controleer de ontvangstkwaliteit. Dit wordt normaal gesproken op het display van de mobiele telefoon weergegeven. Houdt de telefoon daar waar de antenne van de GSM Access wordt geplaatst.

# 2.8 Plaatsen van de SIM kaart in de GSM Access

Plaats nu de SIM-kaart in de SIM-houder van de module. Hiervoor dien je de SIM-kaart in de deksel te schuiven. Klap de deksel dicht en vergrendel het geheel.

# LET OP!

De SIM-kaart past maar op een manier. Let op het hoekje van de SIM-kaart.

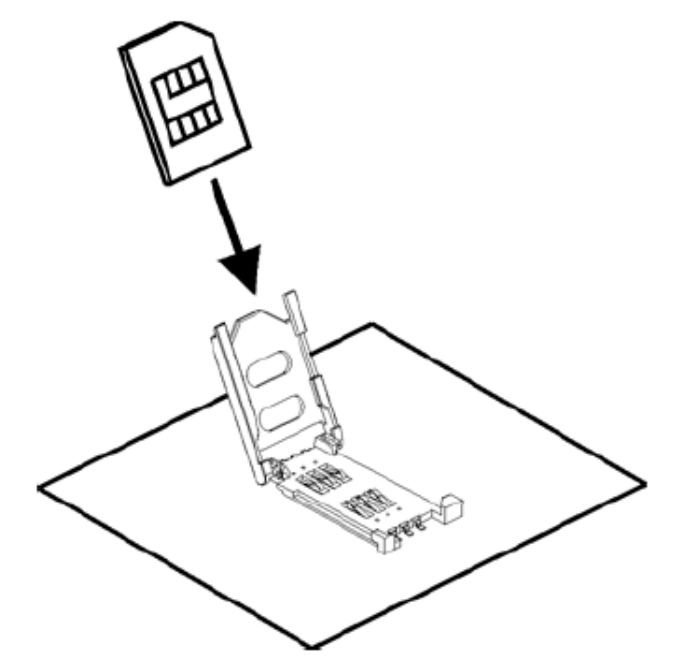

# 2.9 Plaatsen van de GSM antenne

Plaats nu de GSM antenne op de juiste positie en sluit deze aan op de betreffende goudkleurige aansluiting van de GSM Access. Zie hiervoor figuur 1 van deze handleiding.

De GSM-LED zal eerst langzaam en daarna snel knipperen. Zonder geplaatste SIM-kaart (of bij een onjuiste PIN) blijft de GSM-LED continu snel knipperen. Zodra de module zich bij het netwerk heeft aangemeld, begint de LED ongeveer om de 2 seconden te knipperen.

De pincode kan via een PC met het communicatie-programma HyperTerminal worden ingesteld. Wanneer de module bij een geplaatste SIM-kaart wordt ingeschakeld (ook wanneer deze nog niet is geconfigureerd), probeert de module zich aan de hand van deze pincode bij het netwerk aan te melden!

# LET OP!

Bij een onjuiste pincode wordt na een derde poging de SIM-kaart geblokkeerd! De kaart kan dan alleen via een mobiele telefoon met de PUK-code worden gedeblokkeerd.

# 3 Programmering van de GSM Access

De GSM Access kan volledig geconfigureerd worden via HyperTerminal in Windows of via de bijgeleverde software. De volgende hoofdstukken omschrijven hoe we de GSM Access kunnen configureren met behulp van HyperTerminal en de bijgeleverde software. Verbind de GSM-Access middels de bijgeleverde USB naar RS232 converter met de PC. Voor het aansluiten van de GSM Access met de PC verwijzen we naar hoofdstuk XXX

# 3.1 Programmeren met behulp van HyperTerminal

# 3.1.1 HyperTerminal opstarten

We kunnen de GSM Access programmeren met het programma HyperTerminal. Dit programma is bij de meeste Windows Pc's te vinden in het Start menu:

Start – Programma's – Bureau-accessoires – Communicatie – HyperTerminal

Indien je onder het menu Communicatie geen HyperTerminal aantreft, betekent dit dat er tijdens de installatie van de computer geen HyperTerminal is geïnstalleerd. Je kunt HyperTerminal als volgt toevoegen aan de Communicatie lijst:

Ga vanuit het Windows bureaublad naar de Start button links onder in beeld.

- 1. Ga naar de optie Instellingen
- 2. Klik Configuratiescherm aan
- 3. Klik op het Software icoontje
- 4. Klik op het Tabblad Windows Setup (de computer zoekt nu de geïnstalleerde onderdelen)
- 5. Klik op Communicatie
- 6. Vink het vakje voor HyperTerminal aan en klik op OK
- 7. Zorg dat de Windows CD in de CD rom speler zit
- 8. Klik nu op Toepassen en daarna op OK
- 9. HyperTerminal wordt nu toegevoegd aan de Communicatie optie.

# 3.1.2 HyperTerminal instellingen

Bij het opstarten van HyperTerminal kun je meteen een verbinding maken. Geef een naam voor deze nieuwe verbinding. Zie Fout! Verwijzingsbron niet gevonden. en klik op OK.

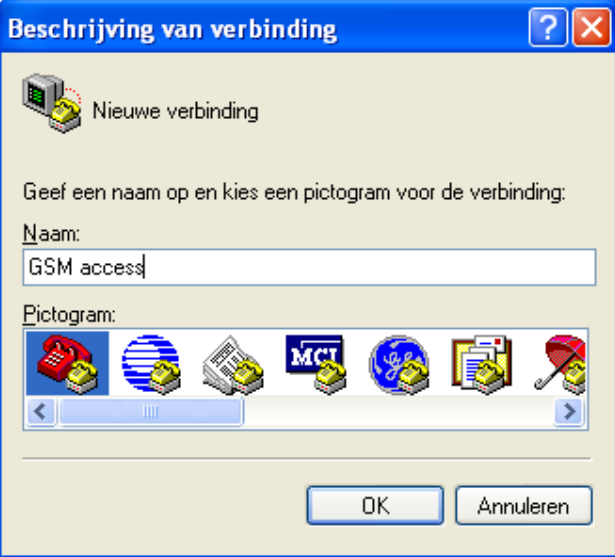

In het volgende menu kun je aangeven met welke poort de GSM Access verbonden dient te worden. Kies de juiste compoort en klik op 'OK'.

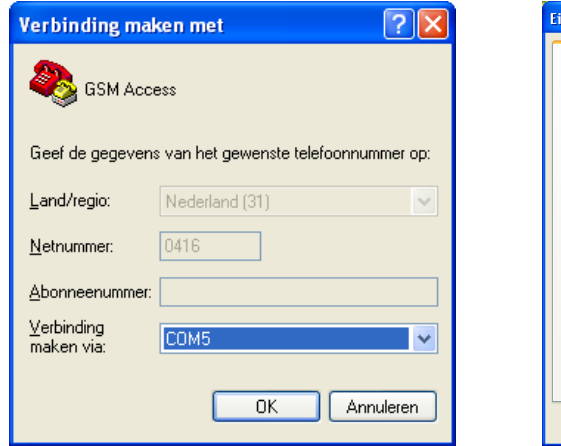

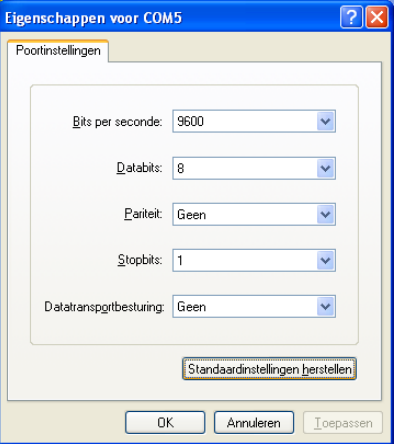

Vervolgens verschijnt het rechter menu.

Klik hier op 'Standaard instellingen herstellen'. De instellingen worden nu als het goed is precies zo ingesteld zoals het vorige scherm weergeeft. Indien dit niet het geval is wijzig dan de instellingen en klik vervolgens op 'OK'. Het volgende scherm verschijnt.

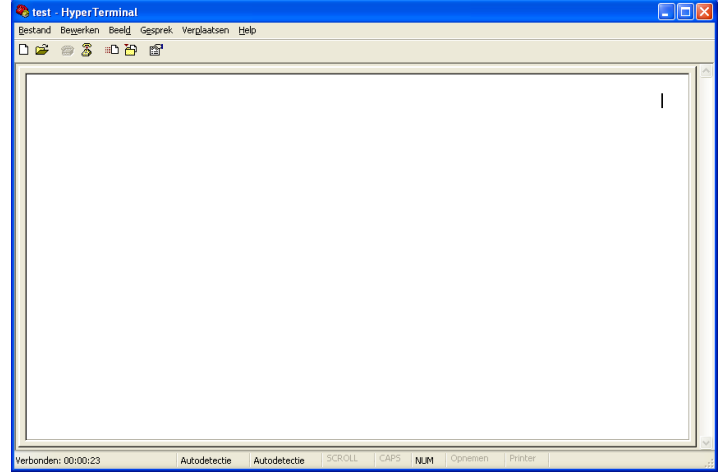

# 3.1.3 Hoofdmenu GSM Access

Kies in dit scherm onder 'BESTAND' Opslaan als.. en sla de instellingen in een bestand op zodat de volgende keer de opgeslagen instellingen snel geladen kunnen worden.

Zorg nu dat de GSM Access van spanning is voorzien. Druk nu op de spatiebalk. Het volgende menu verschijnt.

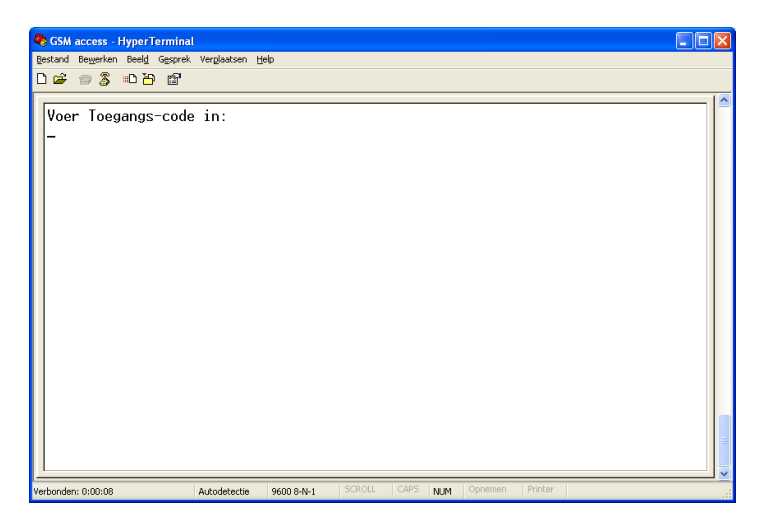

Standaard staat of dient de Simkaart op Pincode '0000' te staan. Dit is ook de toegangscode tot het hoofdmenu. Indien u de PIN code niet kent, kunt u het menu niet benaderen.

De eerste maal inloggen doen we dus met '0000'. Vervolgens komen we in het hoofdmenu van het configuratie programma. Het volgende menu verschijnt.

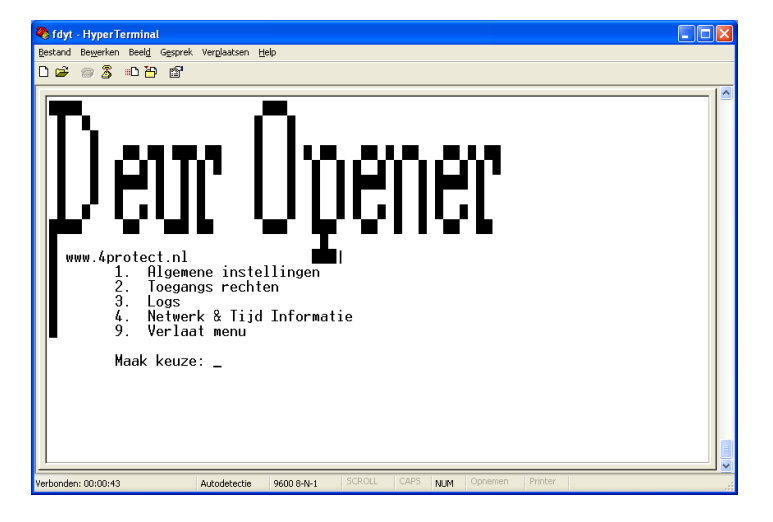

Eenmaal in het hoofdmenu hebben we 5 opties.

- 1. Algemene instellingen Via dit menu worden de algemene instellingen ingesteld. Zie hoofdstuk 4.1.3.
- 
- 2. Toegangs rechten Via dit menu worden de nummers geprogrammeerd. Zie hoofdstuk 4.1.4.
- 
- 3. Logs Via dit menu kan een transactielog worden bekeken. Zie hoofdstuk 4.1.5. 4. Netwerk & Tijd Info. Via dit menu kan de ingestelde datum en tijd, de netwerk sterkte en de versie worden opgevraagd. Zie hoofdstuk 4.1.6.
- 9. Verlaat menu Via dit menu sluiten we dit scherm

Inde volgende hoofdstukken worden deze menu-items behandeld.

#### 3.1.4 Menu Algemene instellingen

Indien we optie 1 kiezen dan verschijnt het menu 'Algemene instellingen'.

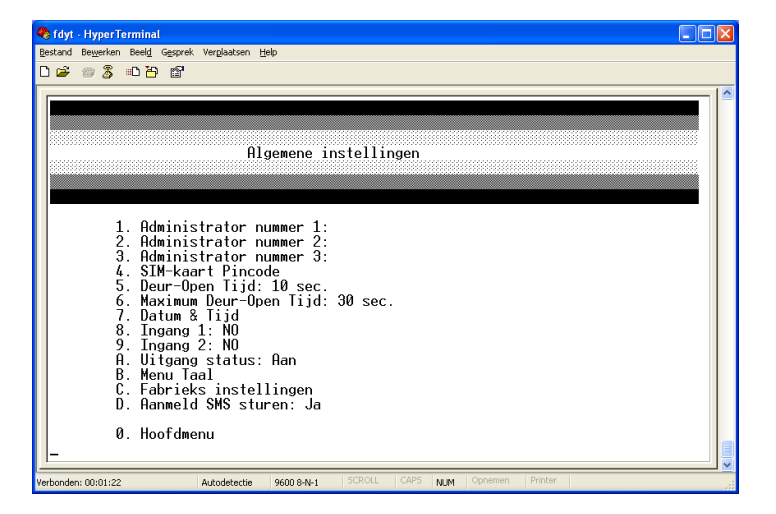

De volgende opties zijn via dit menu beschikbaar:

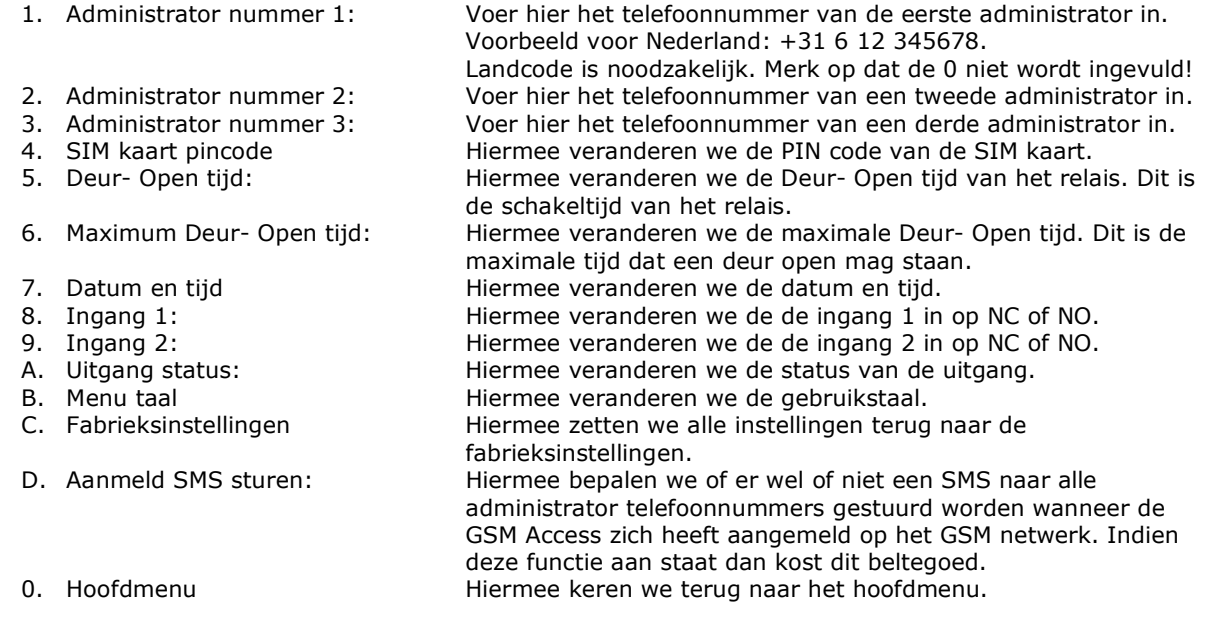

#### TIP!

Het wordt ten zeerste aanbevolen te beginnen met het invoeren van de "Administrator telefoonnummers". Het is namelijk zo dat zodra de GSM Access opnieuw wordt opgestart en aangemeld wordt op het netwerk, er een SMS ter bevestiging naar deze nummers wordt gestuurd met de tekst: "GSM Access (v1.x.x); Succesvol aangemeld".

#### 3.1.5 Menu Toegangsrechten

Via menu optie 2. 'Toegangs rechten' komen we in het volgende menu.

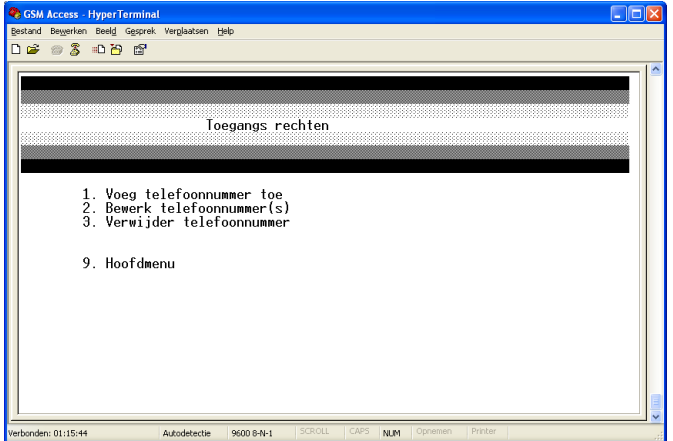

Via het "Toegangsrechten" menu, kunnen we maximaal 250 telefoonnummers invoeren. We kunnen namen aan deze nummers toekennen en we kunnen direct een SMS bericht laten sturen naar een toegevoegd nummer.

#### 3.1.6 Voeg telefoonnummer toe

Via optie 1 kunnen we een telefoonnummer toevoegen. Dit gaat als volgt: Kies 1. Het volgende menu verschijnt.

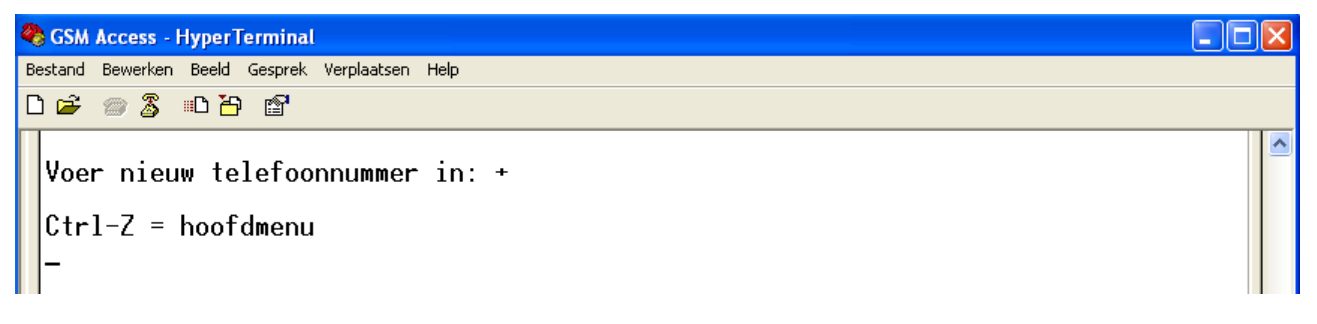

Voer het nummer in vooraf gegaan door de landcode. Voorbeeld +31651445855. Door CTRL-Z in te toetsen verlaten we dit scherm.

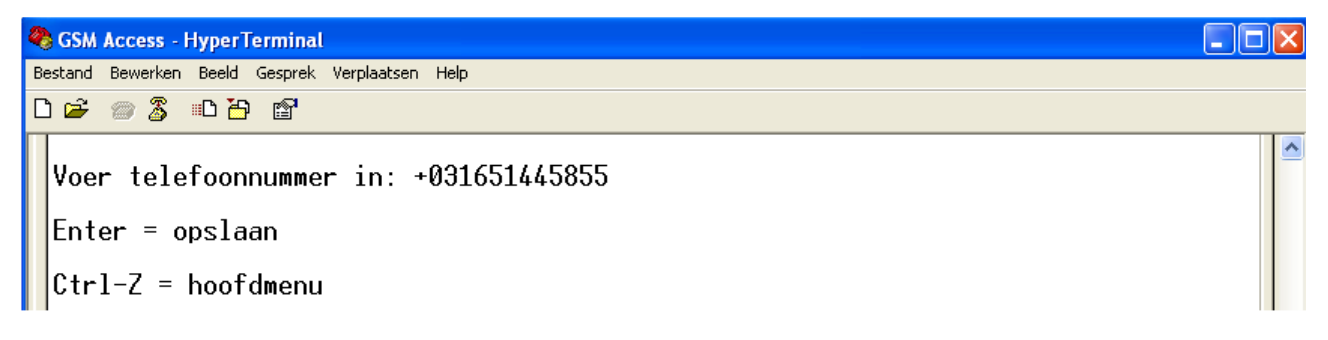

Druk op Enter om het nummer op te slaan. Druk op CTRL-Z om terug te gaan.

Als het nummer reeds bestaat dan wordt dat gemeld. Als het nummer is opgeslagen dan geeft de GSM Access hiervan een bevestiging. Nadat de GSM Access heeft bevestigd dat het nummer is opgeslagen verschijnt het volgende scherm.

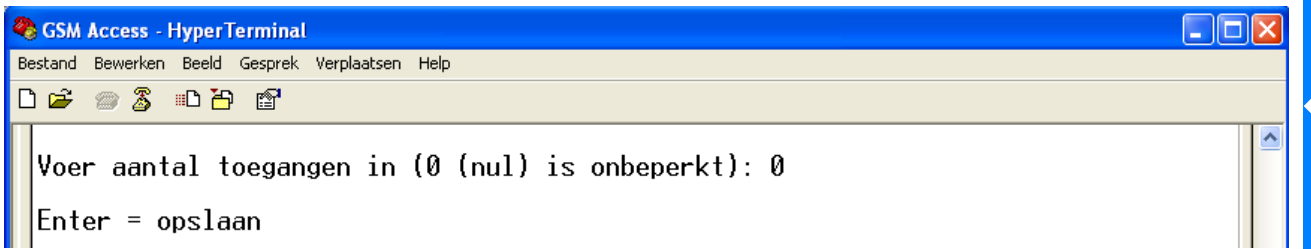

In dit scherm kunnen we opgeven hoe vaak het geprogrammeerde nummer de GSM Access kan bellen om het relais te schakelen. O is onbeperkt. Indien we op Enter drukken wordt de instelling opgeslagen en verschijnt het volgende scherm.

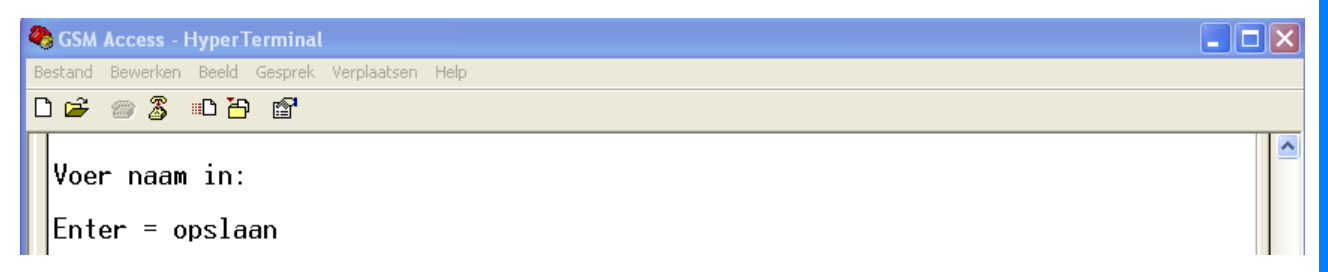

In dit scherm voeren we de naam in van de gebruiker. Druk op enter om dit op te slaan. Het volgende scherm verschijnt.

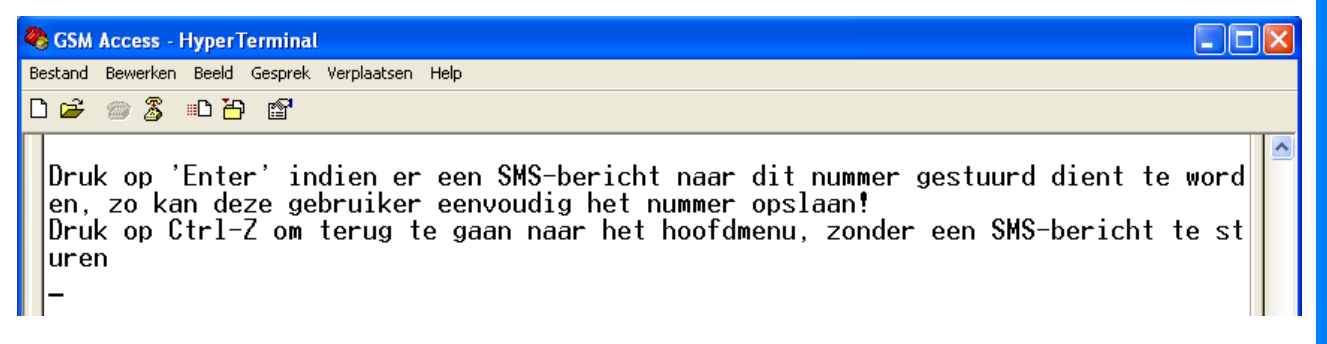

Indien je nu op Enter drukt dan wordt er een SMS bericht verstuurd naar de gebruiker met daarin het nummer van de GSM Access. Indien we dit SMS bericht niet willen versturen dan doen we CTRL-Z om terug te gaan naar het hoofdmenu.

# 3.1.7 Bewerk telefoonnummer(s)

Indien we in het hoofdmenu optie 2 kiezen 'Bewerk telefoonnummer(s) dan verschijnt het volgende scherm.

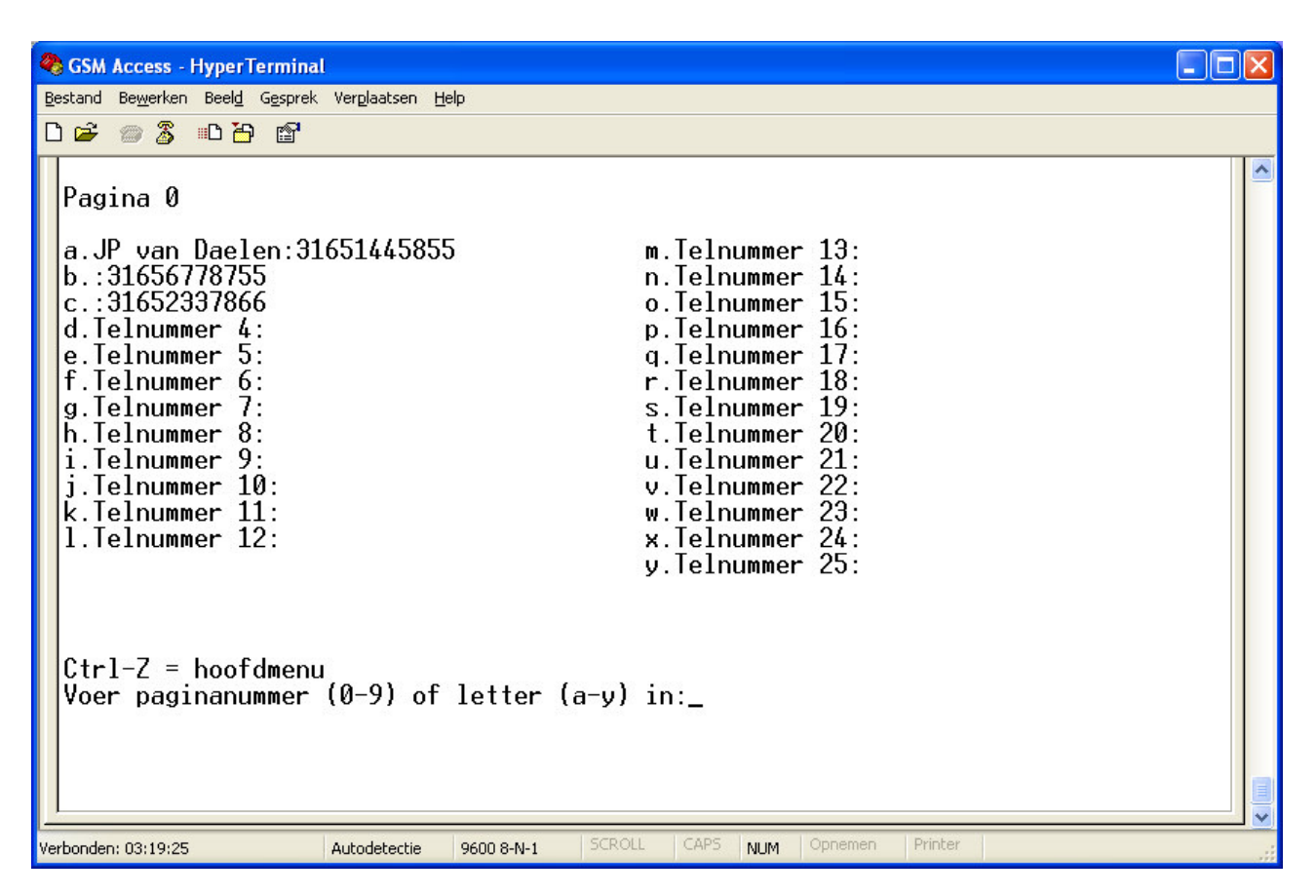

Via dit scherm kunnen we de reeds ingevoerde gebruikers wijzigen. Door CTRL-Z in te toetsen verlaten we dit scherm.

#### 3.1.8 Verwijder telefoonnummer

Indien we in het hoofdmenu optie 3 kiezen 'Verwijder telefoonnummer' dan verschijnt het volgende scherm.

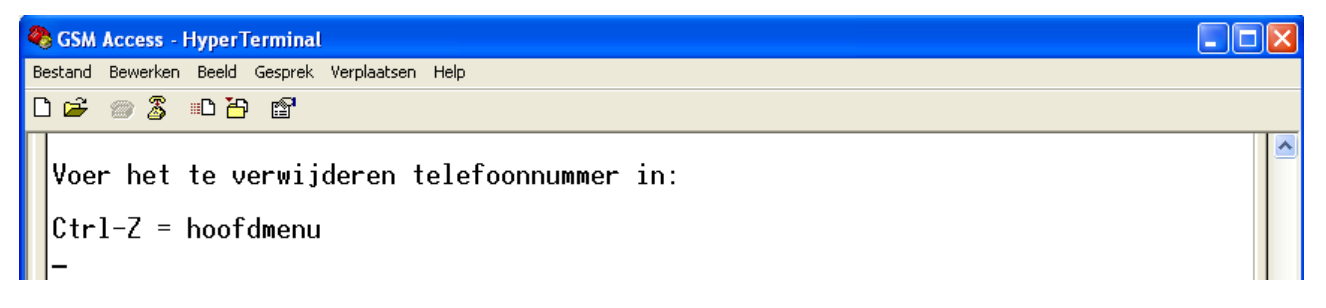

Door het nummer van de gebruiker in te voeren gevolgd door een Enter verwijderen we een gebruiker. Door een 9 in te toetsen verlaten we dit scherm.

#### 3.1.9 Menu Logs

Via menu optie 3. 'Logs' komen we in het volgende menu.

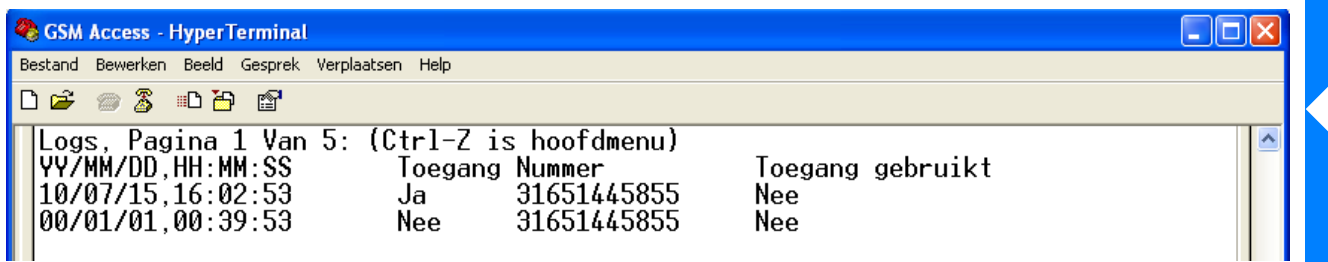

Het "Logs" menu biedt u de mogelijkheid om de logfile te lezen.

Tevens kunt u de laatste 5 toegangspogingen opvragen door een SMS bericht met het woord: GET te sturen naar de GSM Access.

# 3.2 Programmeren met behulp van de bijgeleverde software

# 3.2.1 De software installeren

Plaats de bijgeleverde Cd-rom in de cd-rom speler. Het volgende menu verschijnt.

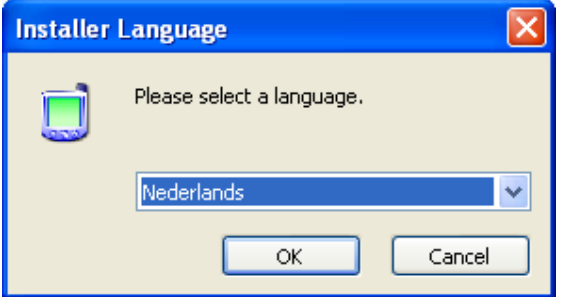

Kies Nederlands en klik op de knop 'OK'.

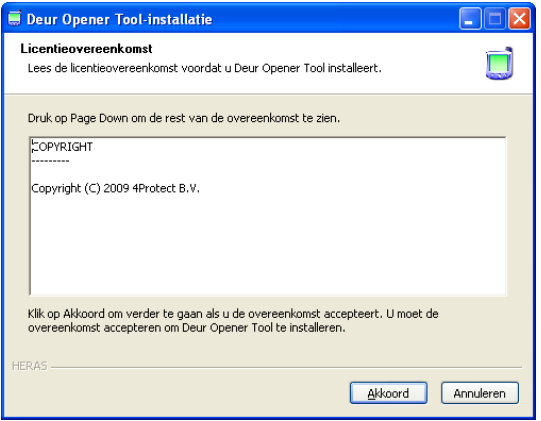

Lees dit scherm aandachtig door en klik op 'Akkoord'. Het volgende scherm verschijnt.

# Installatiehandleiding GSM access, versie 1.2 juli 2010

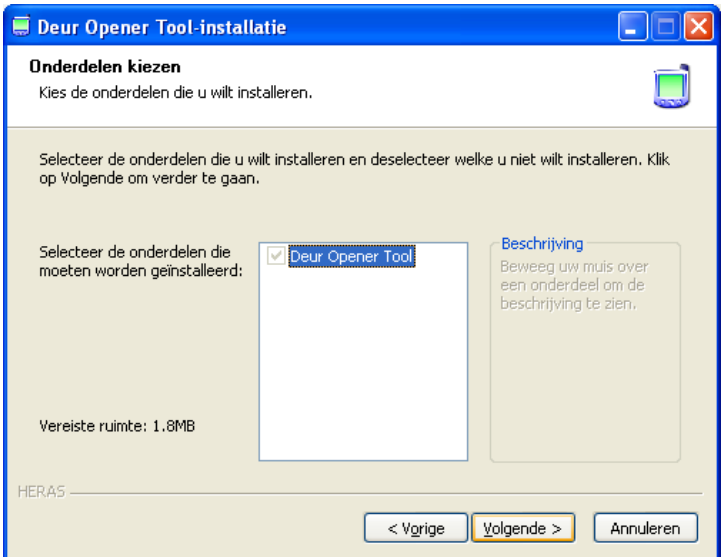

Klik in dit scherm op de knop 'Volgende'. Het volgende scherm verschijnt.

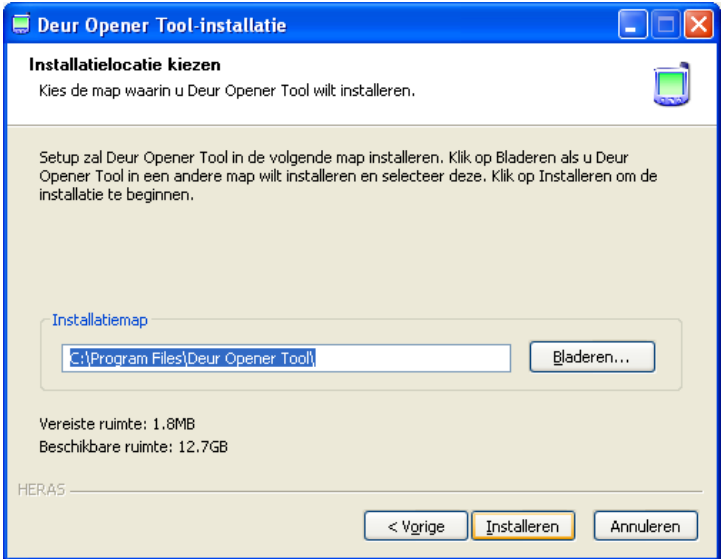

Selecteer de locatie voor het programma en klik op de knop 'Installeren'. Het volgende scherm verschijnt ten teken dat de installatie is gestart.

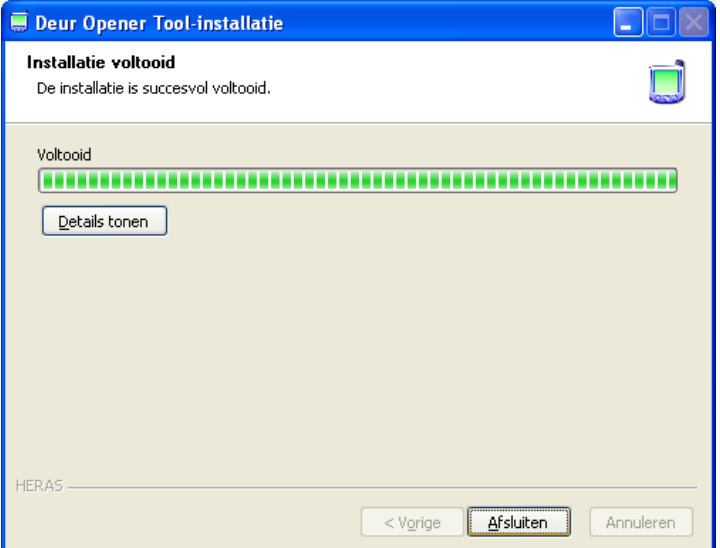

Als de installatie klaar is verschijnt het volgende scherm.

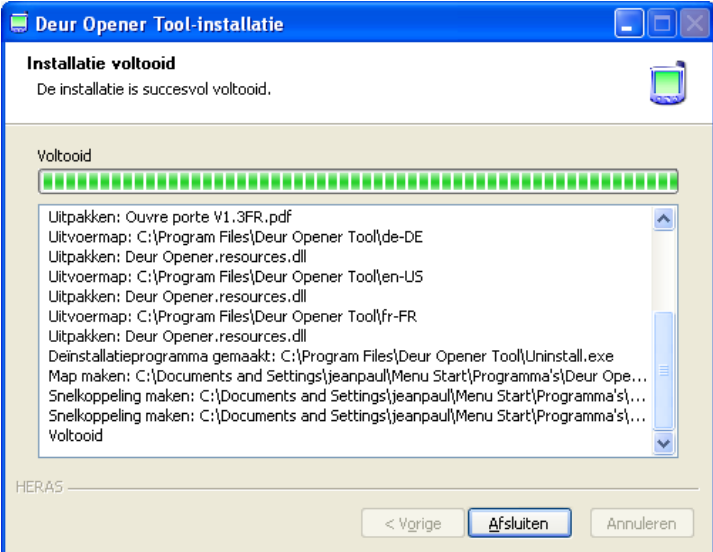

Druk op de knop 'Afsluiten' om dit scherm te sluiten.

# 3.2.2 De GSM Access software opstarten

Open nu via Start  $\rightarrow$  Programma's  $\rightarrow$  Deur Opener Tool het programma genaamd 'DO Tool'.

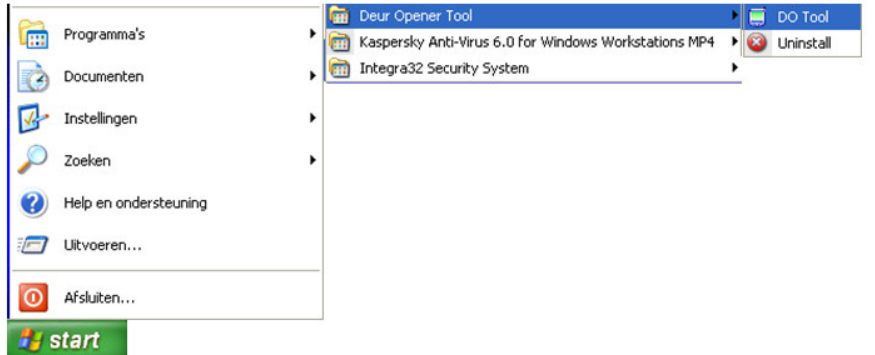

Het volgende scherm verschijnt.

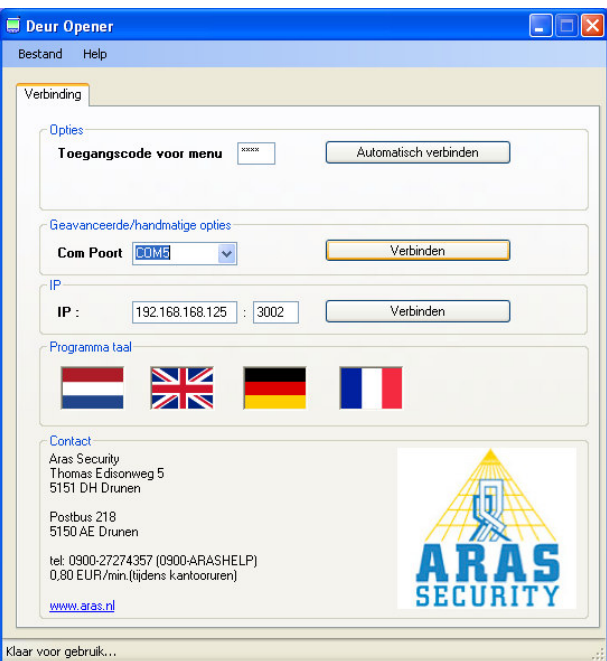

# **Opties**

Bij Opties kiezen we het wachtwoord van de SIM-kaart. Standaard is dit vier keer een 0. (0000).

# Geavanceerde/ handmatige opties

Kies in dit scherm de juiste Compoort en klik op de knop 'Verbinden'.

# IP

Indien we via een TCP/IP converter werken dan dienen we het IP adres van de TCP/IP converter in te vullen en het poortnummer en dan op de knop 'Verbinden' te klikken.

# Programma taal

Door op een taal vlaggetje te klikken kunnen we de taal aanpassen.

Indien we op de knop 'Verbinden' hebben geklikt en er is verbinding met de GSM Access dan verschijnen er in het hoofdscherm (het vorige scherm) een aantal extra tabbladen waarmee we de GSM Access kunnen configureren. Zie het volgende hoofdstuk.

# 3.2.3 Programmering

Als we verbinding hebben met de GSM Access verschijnen er automatisch een aantal extra tabbladen waarmee we de GSM Access kunnen configureren.

Met de knop 'Verbinden' bouwen we de verbinding op en met de knop 'Verbreken' kunnen we de verbinding weer verbreken.

# LET OP!

De knop 'Verbinden' veranderd automatisch in 'Verbreken' en andersom.

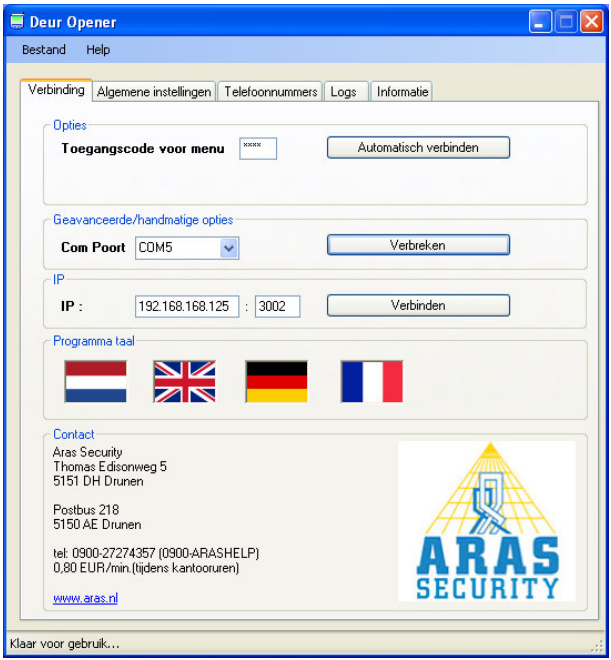

Nadat we via het eerste tabblad genaamd 'Verbinding' op de knop 'Verbinden' hebben gedrukt en we verbinding hebben met de GSM Access dan verschijnen er een aantal tabbladen. Zie volgende schermafdruk.

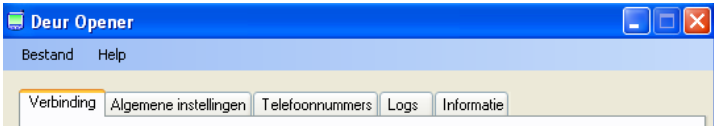

#### 3.2.4 Tabblad Algemene instellingen Tabblad Algemene instellingen

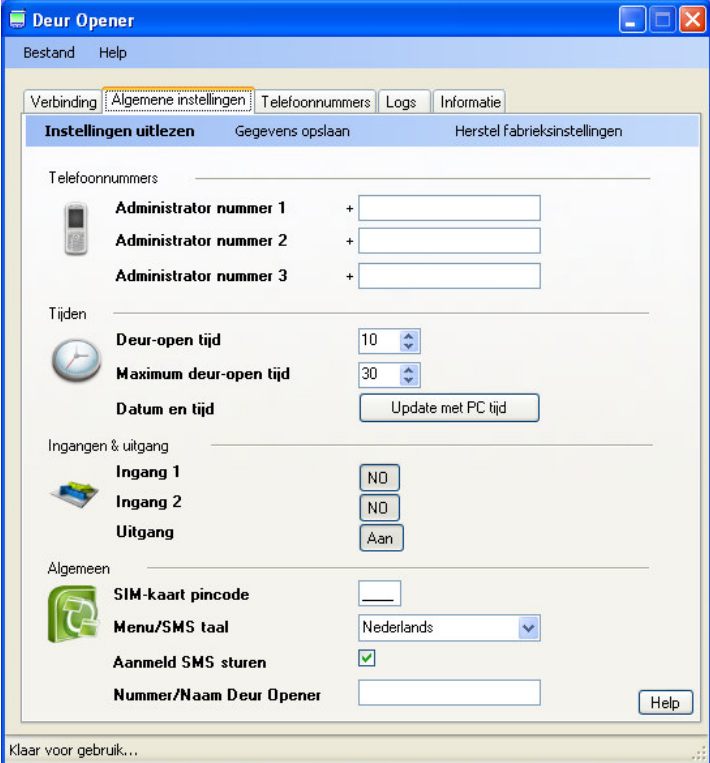

Via het tweede tabblad genaamd 'Algemene instellingen' kunnen we de volgende instellingen doen.

Telefoonnummers<br>Administrator nummer 1: Voer hier het telefoonnummer van de eerste administrator in. Voorbeeld voor Nederland: +31 6 12 345678. Landcode is noodzakelijk. Merk op dat de 0 niet wordt ingevuld! Administrator nummer 2: Voer hier het telefoonnummer van een tweede administrator in. Administrator nummer 3: Voer hier het telefoonnummer van een derde administrator in. Tijden Deur- open tijd: Hiermee veranderen we de Deur- Open tijd van het relais. Dit is de schakeltijd van het relais. Maximum deur- open tijd: Hiermee veranderen we de maximale Deur- Open tijd. Dit is de maximale tijd dat een deur open mag staan.<br>Datum en tijd:<br>Hiermee veranderen we de datum en tijd. Hiermee veranderen we de datum en tijd. Ingangen & uitgang<br>Ingang 1: Hiermee veranderen we de de ingang 1 in op NC of NO. Ingang 2: Hiermee veranderen we de de ingang 2 in op NC of NO. Uitgang: Hiermee veranderen we de status van de uitgang. **Algemeen**<br>SIM-kaart pincode: Hiermee veranderen we de PIN code van de SIM kaart. Menu/SMS taal: Hiermee veranderen we de gebruikstaal. Aanmeld SMS sturen: Hiermee bepalen we of er wel of niet een SMS naar alle administrator telefoonnummers gestuurd worden wanneer de

deze functie aan staat dan kost dit beltegoed.

GSM Access zich heeft aangemeld op het GSM netwerk. Indien

Nummer/Naam Deur Opener: Hiermee kunnen we de deur een nummer/naam geven.

Instellingen uitlezen

Herstel fabrieksinstellingen

Via de blauwe balk boven in het scherm zijn er drie opties beschikbaar te weten:

Gegevens opslaan

Instellingen uitlezen: om de reeds geprogrammeerde instellingen uit de GSM Access te lezen. Gegevens opslaan: som de ingevoerde gegevens op te slaan. Herstel fabrieksinstellingen: om de GSM Access fabrieksinstellingen te laden.

#### 3.2.5 Tabblad telefoonnummers Tabblad telefoonnummers

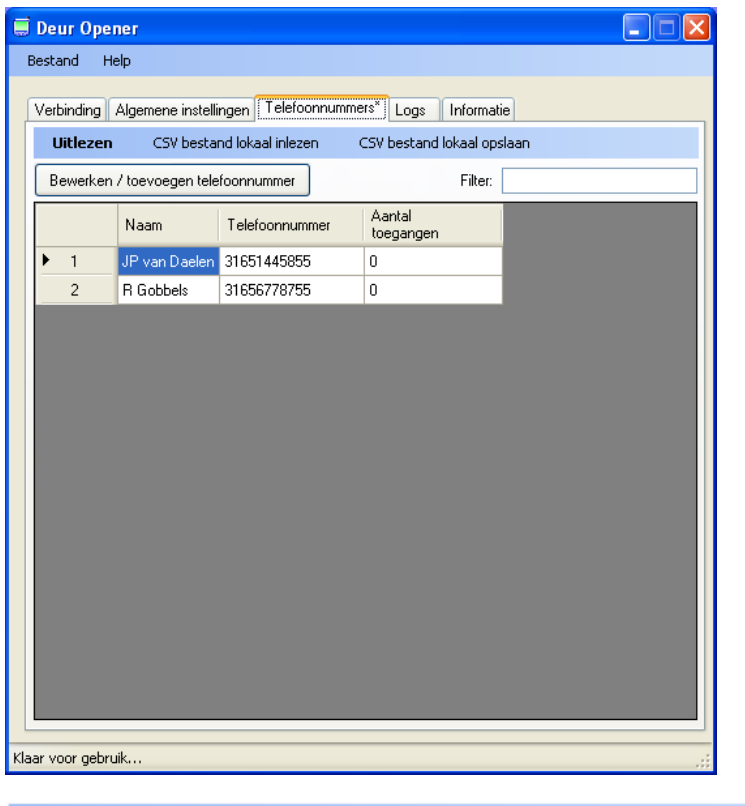

**Uitlezen** CSV bestand lokaal inlezen CSV bestand lokaal opslaan

Via de blauwe balk boven in het scherm zijn er drie opties beschikbaar te weten:

opgeslagen.

Uitlezen: om de reeds geprogrammeerde telefoonnummers uit te lezen. CSV bestand lokaal inlezen: met behulp van deze knop een kunnen we een telefoonnummerlijst importeren. Dit bestand dient er uit te zien zoals de volgende schermafdruk weergeeft.

CSV bestand lokaal opslaan: met behulp van deze knop worden de nummers in een csv bestand

B  $\overline{A}$ C D JP van Daelen 31651445855  $\mathbf 0$  $\mathbf{1}$  $\overline{2}$ **R** Gobbels  $\mathbf 0$ 31656778755 3  $\overline{a}$ 

Bewerken / toevoegen telefoonnummer

Via de knop 'Bewerken /toevoegen telefoonnummer' kunnen we bestaande telefoonnummers verwijderen, bewerken en nieuwe telefoonnummers toevoegen.

Bewerken / toevoegen telefoonnummer

Verwijder telefoonnummer Bewerk telefoonnummer

Voeg telefoonnummer toe

Het volgende scherm verschijnt als we een nieuw telefoonnummer willen toevoegen of een bestaand nummer willen wijzigen.

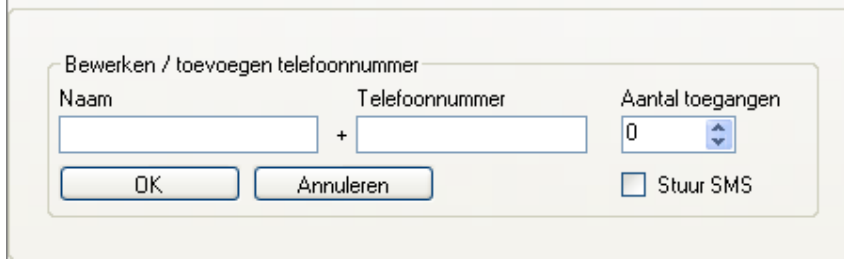

#### Filter

Via het filterveld kunnen we zoeken op naam of nummer door een gedeelte van de naam of het nummer in dit veld in te voeren.

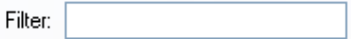

#### 3.2.6 Logs Tabblad Logs

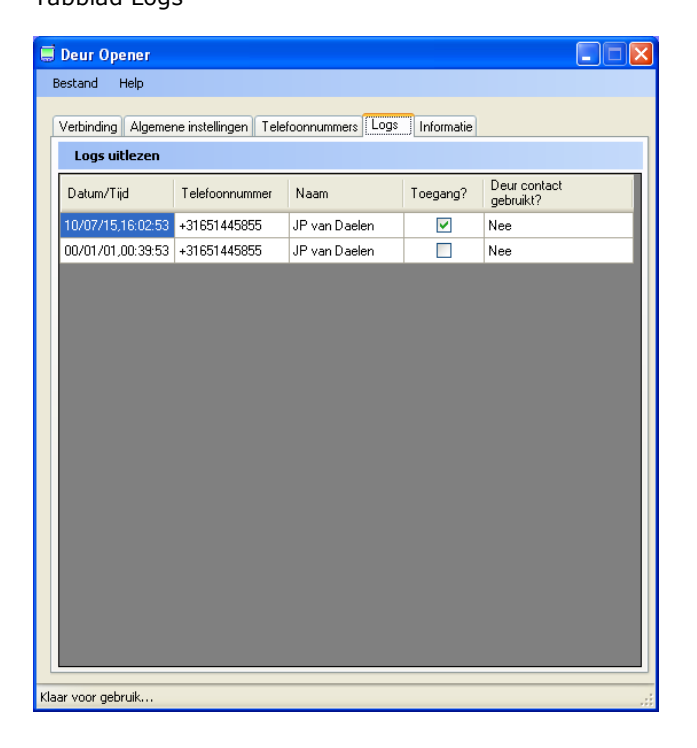

#### Logs uitlezen

Via het tablad Logs kunnen we de log van de GSM Access uitlezen. Indien we in de blauwe balk de knop ´Logs uitlezen indrukken verschijnt de log onder in het scherm.

#### 3.2.7 Informatie Tabblad Informatie

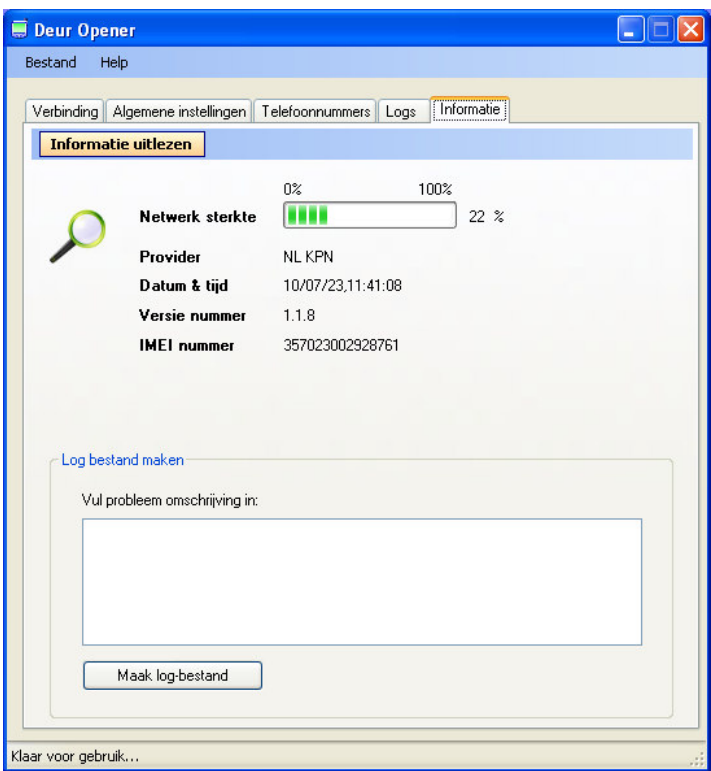

Via het tablad 'Informatie' kunnen we de volgende gegevens achterhalen.

Provider: Toont de provider

Netwerksterkte : Toont de verbindingssterkte met het GSM netwerk Datum & tijd: Toont de datum/tijd waarop de GSM Access staat. Versie nummer: Toont het nummer van de softwareversie van de GSM Access IMEI nummer:  $Zie de uitleg hieronder.$ 

#### 3.2.8 IMEI nummer

Wat is een IMEI nummer en wat kun je ermee? Op het eerste gezicht niet veel, maar toch is uw IMEI nummer niet onbelangrijk.

De afkorting IMEI staat voor International Mobile Equipment Identity, vrij vertaald "Internationale Mobiele Toestellen Identiteit". Je kunt het IMEI nummer zien als een serienummer, net als op auto's, brommers en wapens beschikt uw mobiele telefoon over een serienummer. Dit serienummer kun je over het algemeen op drie plaatsen terug vinden:

Op de zijkant van de (orginele) doos van een telefoon op een wit stickertje met een barcode

Onder de accu op een wit stickertje, vaak met barcode

Door op de GSM \*#06# in te toetsen

Bij de GSM Access kun je het nummer dus achterhalen door het informatiescherm te openen.

Een IMEI nummer is altijd een 15-cijferig nummer en is voor elke mobiele apparaat uniek. Daardoor is het IMEI nummer uitermate geschikt als "herkenningspunt" van je toestel. Omdat een mobiele telefoon een gewild object is, is het dus verstandig om je IMEI nummer te registreren; bijvoorbeeld bij de politie, bij je provider of verzekering (vaak moet je voor de verzekering ook je IMEI nummer opgeven) en niet te vergeten gewoon bij jezelf thuis.

Als je telefoon onverhoopt wordt gestolen, kan de politie het IMEI nummer van de telefoon gebruiken om een SMS bom te sturen, met de tekst "Deze telefoon is gestolen, ga naar de politie". Hierdoor is het voor een dief onmogelijk het toestel nog te verkopen omdat de koper dan uiteraard ziet dat het geen zuivere koffie is.

Je zult wellicht bedenken dat wanneer iemand in je toestel een andere SIM-kaart stopt, die persoon dan geen SMSjes meer kan ontvangen van de politie. Dat is dus niet waar. Naast het GSM nummer (dat aan de SIM-kaart gebonden is) zendt de telefoon ook altijd een IMEI nummer mee, waardoor een provider kan zien met welke telefoon gebeld wordt. Een provider is in staat om een SMS te sturen naar zowel een GSM nummer als naar een IMEI nummer. Aangezien het IMEI nummer niet verandert wanneer men een andere SIM kaart in het toestel stopt, is dit dus een goede beveiliging.

De keerzijde: Grote criminelen laten zich niet afschrikken door een IMEI nummer. Je kunt er namelijk gerust vanuit gaan dat grote criminelen over software beschikken om het IMEI van een telefoon middels een IMEI calculator te veranderen in een ander IMEI nummer die niet op de zwarte lijst staat. Echter, de stelregel is: Hoe moeilijker u het een dief maakt, hoe beter.

# 4 De GSM Access instellen via SMS berichten

Het is mogelijk via SMS berichten, nummers toe te voegen of te verwijderen. Ook is het mogelijk de laatste 5 nummers die toegang hebben geprobeerd te verkrijgen, via een SMS bericht zichtbaar te maken.

#### Nummers plus aantal keren toegang toevoegen

Om een (aantal) nummer(s) toe te voegen dient u het volgende te versturen: ADD nr\_aantal-toegangen,nr\_aantal-toegangen,.... (voorbeeld: ADD 31612345679 5,31623456789,31634567891 25)

nr 31612345679 krijgt 5 keer toegang nr 31623456789 krijgt onbeperkt toegang ( geen aantal invullen) nr 31634567891 krijgt 25 keer toegang

# LET OP!

Er kunnen maximaal 160 tekens in een SMS bericht!

#### Nummers verwijderen

Om nummer(s) te verwijderen stuurt u: REM nr,nr,nr,... (voorbeeld: REM 31612345679, 31623456789, 31634567891)

#### Laatste toegangspogingen opvragen

Om de laatste 5 toegangspogingen op te vragen stuurt u: GET

# 5 Technische gegevens

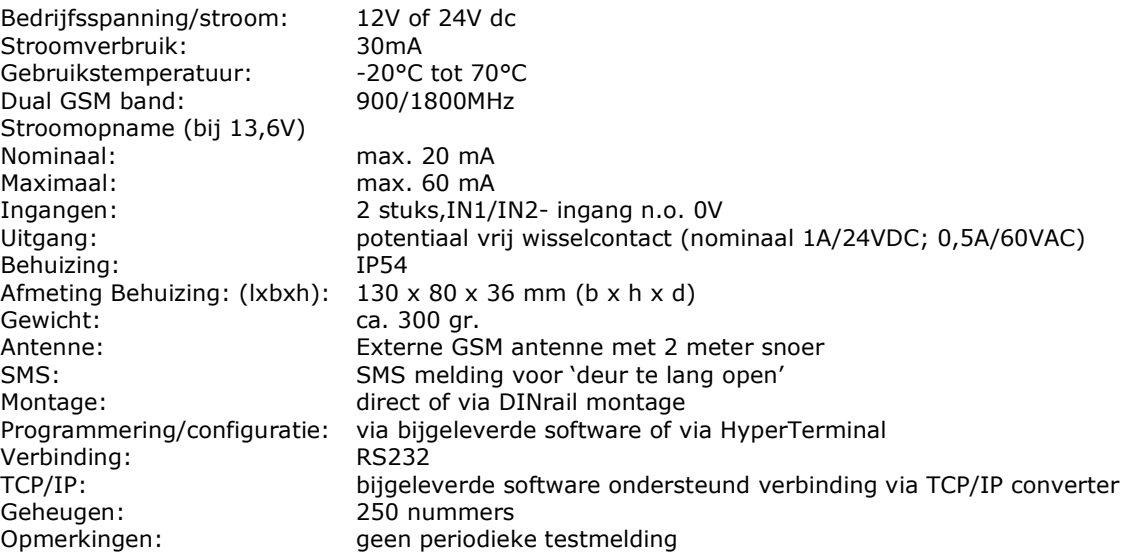

# 6 Veel gestelde vragen / problemen

1- De netwerk LED brandt niet. Controleer of de voedingsspanning goed is aangesloten.

2- De netwerk LED knippert niet. De module wordt niet op het GSM netwerk aangemeld. Controleer de signaalsterkte van het netwerk. Controleer de PIN code. Controleer of de antenne op de juiste wijze is gemonteerd.

3- U ontvangt geen aanmeld-SMS. Controleer het beltegoed van de SIM kaart. Controleer de telefoonnummers van de module via HyperTerminal.

4- De GSM Access stuurt u geen alarm-SMS. Controleer het beltegoed van de SIM kaart. Controleer de telefoonnummers van de module via HyperTerminal.

# 7 Veiligheidsvoorschriften

Deze module heeft de fabriek in veiligheid-technisch perfecte staat verlaten. Volg de instructies en waarschuwingen van de gebruiksaanwijzing op om deze status van het apparaat te handhaven en een gevaarvrije werking te garanderen!

Lees vóór ingebruikneming de volledige handleiding door; deze bevat belangrijke aanwijzingen voor het juiste gebruik.

Wij kunnen niet aansprakelijk worden gesteld voor materiële schade of persoonlijk letsel als gevolg van ondeskundig gebruik of het negeren van de veiligheidsvoorschriften!

Deze module is voorzien van hoogwaardig geïntegreerde bouwstenen. Deze elektronische componenten zijn zeer gevoelig voor ontlading van statische elektriciteit. Houd daarom de module alleen aan de zijkanten vast en voorkom aanraking van de pinnen van de bouwelementen op de printplaat.

Om veiligheidsredenen is het eigenhandig ombouwen en/of veranderen van de schakeling van de module niet toegestaan.

Raadpleeg een vakman wanneer u twijfelt over de werkwijze, de veiligheid of de aansluiting van de module.

De module mag alleen in gebruik worden genomen wanneer deze eerst aanraakveilig in een behuizing is ingebouwd. Tijdens de inbouw moet de module spanningloos zijn.

Alle bedradingswerkzaamheden mogen uitsluitend in spanningsloze toestand worden uitgevoerd.

Rechtstreeks contact met water moet absoluut worden voorkomen.

Werk met de module niet in ruimten of onder ongunstige omgevingscondities waarin/waarbij brandbare gassen, dampen of stoffen aanwezig zijn of kunnen zijn.

Controleer voor elk gebruik uw module en de bedrading op beschadiging(en).

Als kan worden aangenomen dat een veilig gebruik van het product niet meer mogelijk is, dan moet het worden uitgeschakeld en worden beveiligd tegen onbedoeld gebruik. Er mag worden aangenomen dat het apparaat niet meer veilig te gebruiken is, wanneer:

- het product zichtbaar is beschadigd,
- het product niet meer functioneert,
- het product gedurende langere tijd onder ongunstige omstandigheden is opgeslagen of
- het product tijdens transport te zwaar is belast.

Schakel het apparaat nooit meteen in nadat het van een koude in een warmere ruimte is gebracht. Door het condenswater dat wordt gevormd, kan het apparaat onder bepaalde omstandigheden beschadigd raken. Laat het apparaat uitgeschakeld op kamertemperatuur komen.

Laat het verpakkingsmateriaal niet achteloos liggen. Plasticfolie, plastic zakken of stukken piepschuim kunnen voor kinderen gevaarlijk speelgoed zijn.

In scholen, opleidingscentra, hobbyruimten en werkplaatsen moet door geschoold personeel voldoende toezicht worden gehouden op het werken met technische apparaten.

In industriële omgevingen dienen de Arbo-voorschriften ter voorkoming van ongevallen met betrekking tot elektrische installaties en bedrijfsmiddelen in acht te worden genomen.

Een andere toepassing dan hierboven beschreven, kan leiden tot beschadiging van het product. Daarnaast bestaat het risico van bijv. kortsluiting, brand of elektrische schokken enz.

# 8 De GSM Access met de PC verbinden

# 8.1 Verbinding maken via een RS232 kabel

Indien de PC beschikt over een RS232 poort dan kunnen we de GSM Access via een RS232 kabel verbinden met de PC.

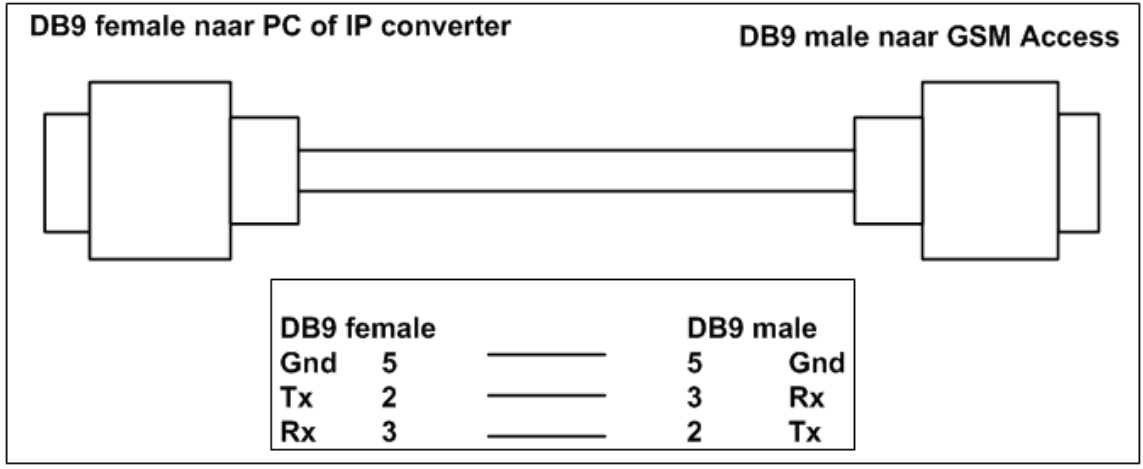

# 8.2 Verbinding maken via de bijgeleverde USB naar RS232 converter

Bij de GSM Access wordt een USB naar RS232 converter geleverd. Deze converter kan met behulp van de bijhorende Cd-rom werkend gemaakt worden.

Dit gaat als volgt:

1.Plaats de USB stekker van de bijgeleverde USB naar RS232 kabel in een vrije USB poort.

2. Stop de bij de USB converter bijgeleverde Cd-rom in de Cd-rom speler. Het volgende scherm verschijnt.

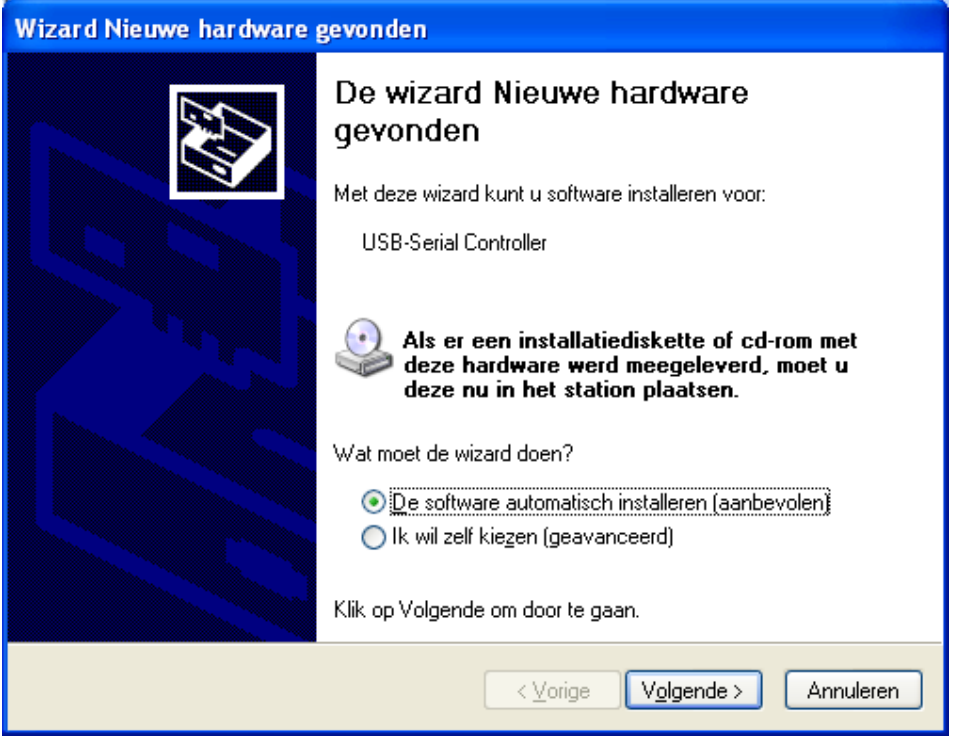

Klik op 'Volgende'. Het violgende scherm verschijnt ten teken dat hij de bijbehorende driver aan het zoeken is.

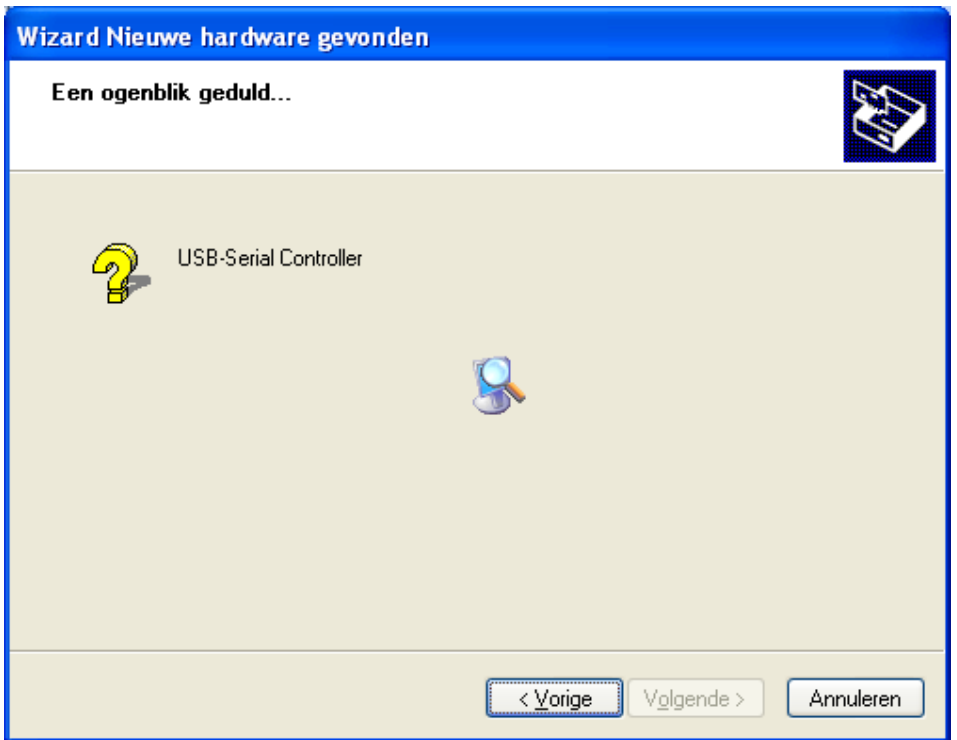

Naar verloop van tijd verschijnt het volgende scherm ten teken dat hij de driver op de cd-rom heeft gevonden en bezig is deze te installeren.

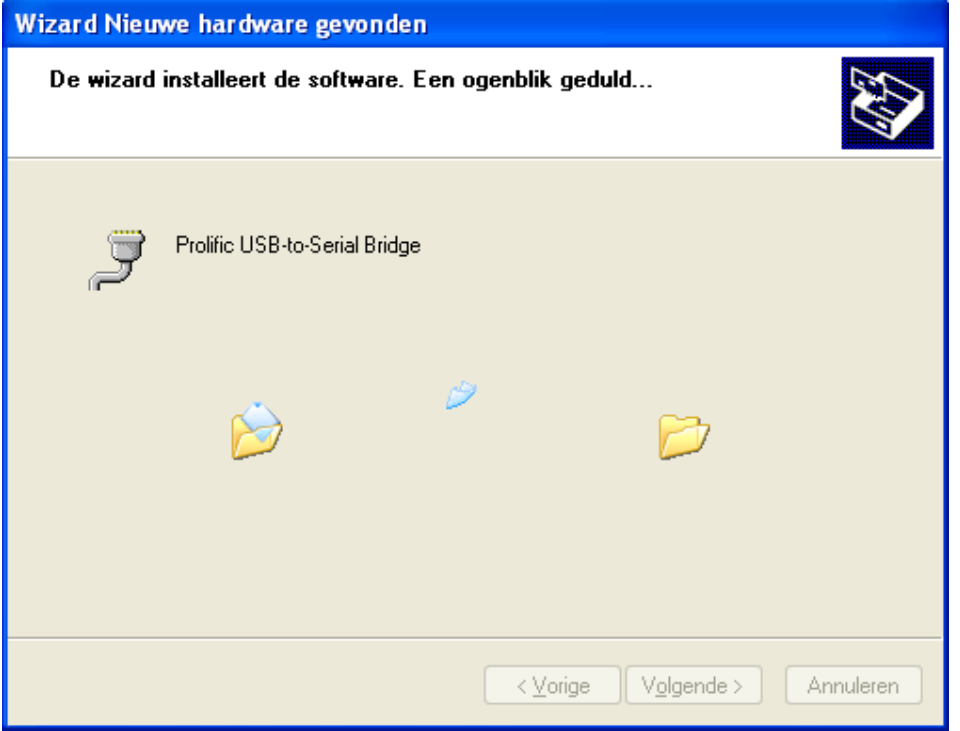

Indien hij klaar is met de installatie van de driver dan verschijnt het volgende scherm.

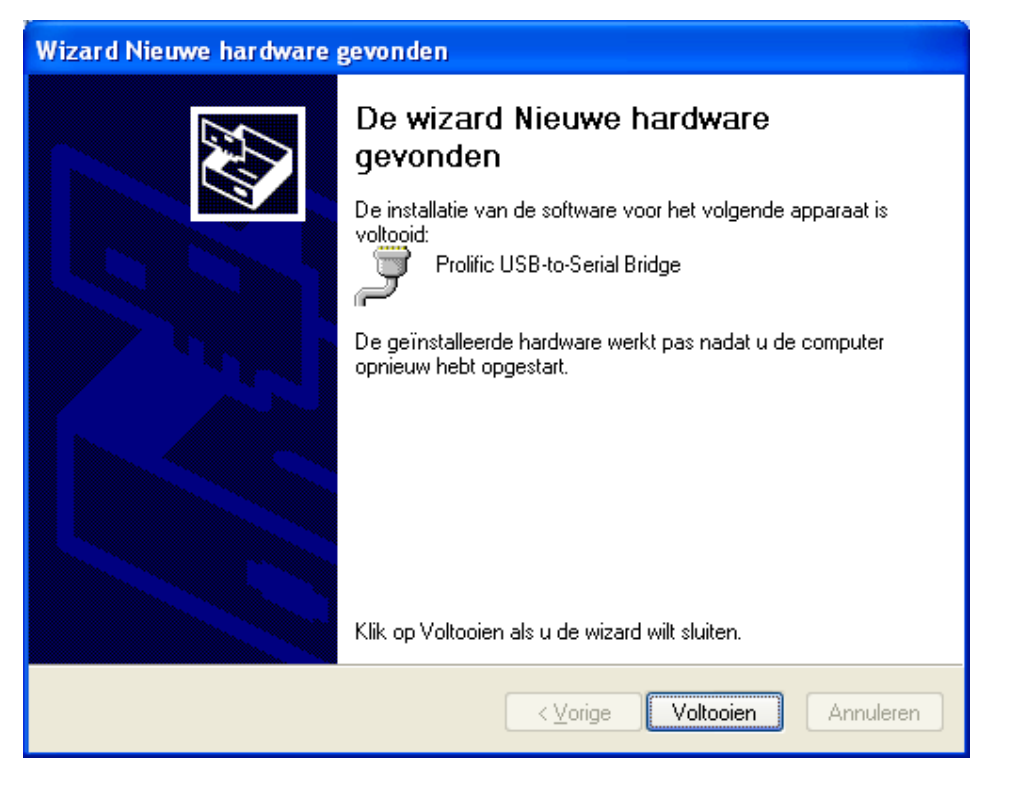

Klik in dit scherm op 'Voltooien' om de installatie af te sluiten. Het volgende scherm verschijnt.

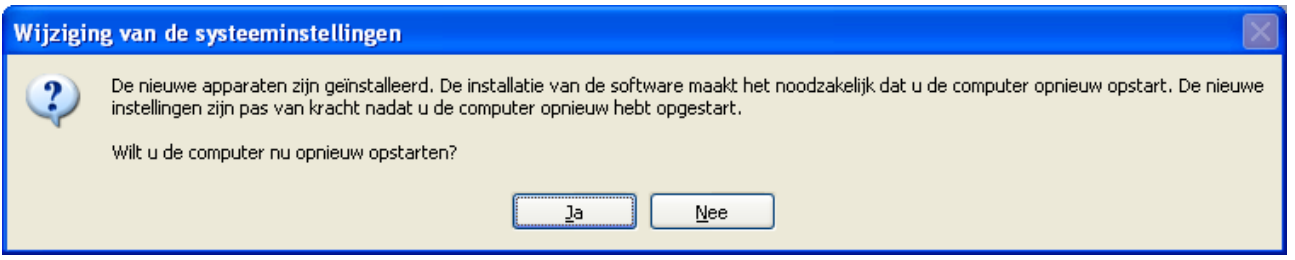

Start nu de PC opnieuw op. Ga daarna naar Start  $\rightarrow$  Instellingen  $\rightarrow$  en open het Configuratiescherm. Open vervolgens het menu 'Systeembeheer'. Open daarna het menu 'Computerbeheer' en open daarna het menu 'Apparaatbeheer' Het volgende scherm verschijnt.

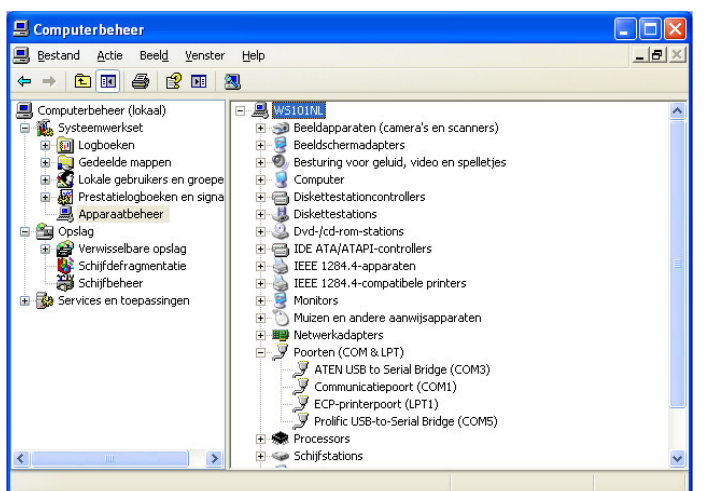

De nieuwe compoort heet Prolific USB-to-Serial Bridge. Kijk hier welke compoort eraan gekoppeld is. In het voorbeeld is dit compoort 5.

# 8.3 Verbinding maken via TCP/IP

Indien we verbinding willen maken via TCP/IP met de GSM Access dan dienen we een TCP/IP converter te gebruiken welke we met een seriele kabel met de GSM Access verbinden. Via de bijgeleverde software kunnen we dan verbinding maken met de GSM Access. Zie het volgende scherm (IP).

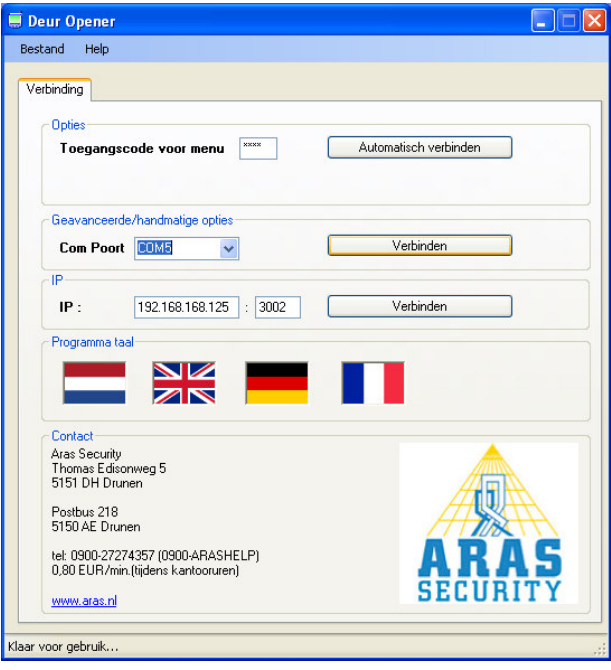